# **WebViewer Export**

The Onyx 3D WebViewer allows to create a web based representation of the dataset for viewing in web browsers, including on mobile devices. The WebViewer can be integrated into [websites](http://onyxwiki.net/doku.php?id=en:webviewexamples) or web portals of service providers, but does not itself provide any functions that go beyond mere presentation. See also entry [Web](http://onyxwiki.net/doku.php?id=en:lab_communication)[based communication](http://onyxwiki.net/doku.php?id=en:lab_communication).

### **Usage**

Export a web based 3D dataset in the fullscreen view of the respective finding using the object list context menu entry "Web Export". It is also available through the context menu entry of the thumbnail in tab 3D. Enter a name under which the link is stored in Onyx and fill out the following dialog:

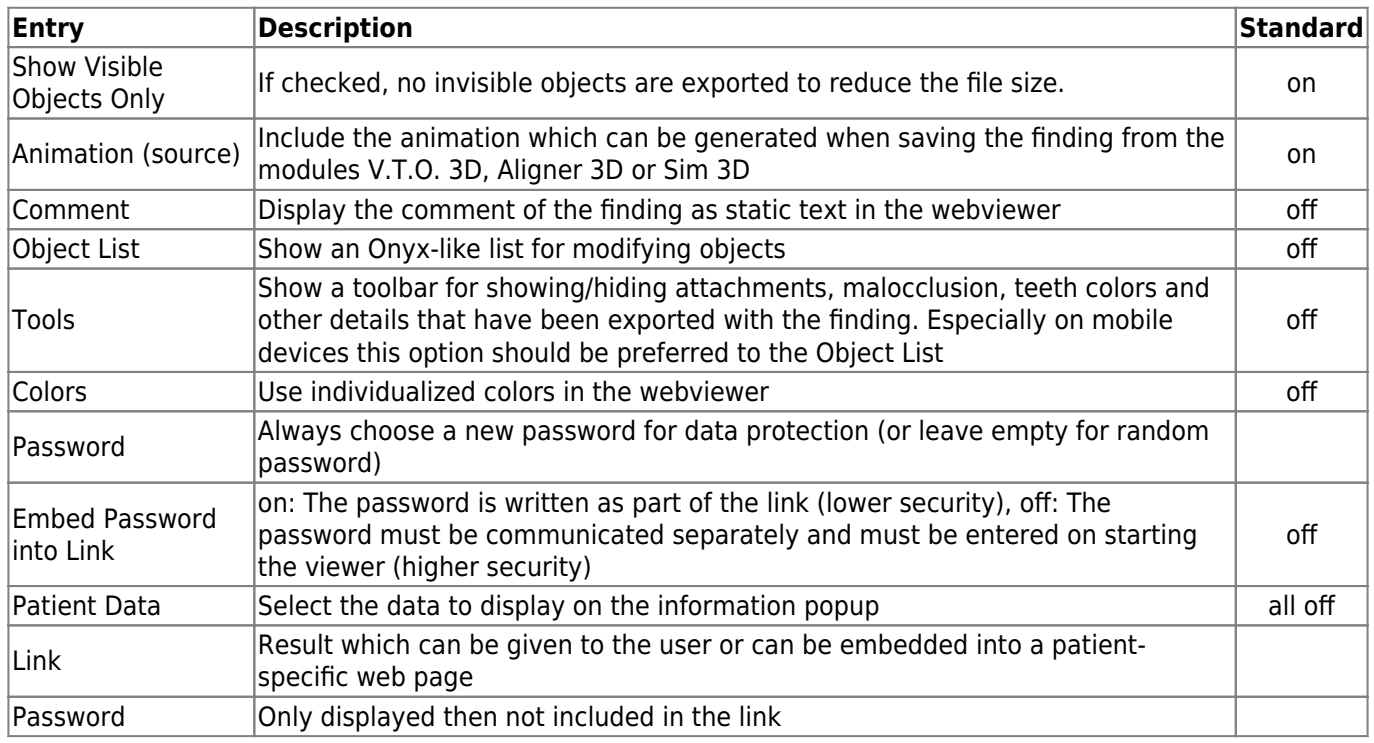

## **Configuration**

The upload has to be configured in [System Options](http://onyxwiki.net/doku.php?id=en:settings) on tab [Upload Data](http://onyxwiki.net/doku.php?id=en:tab_uploaddata_webview) > 3D-Web-Viewer before it becomes available as menu item.

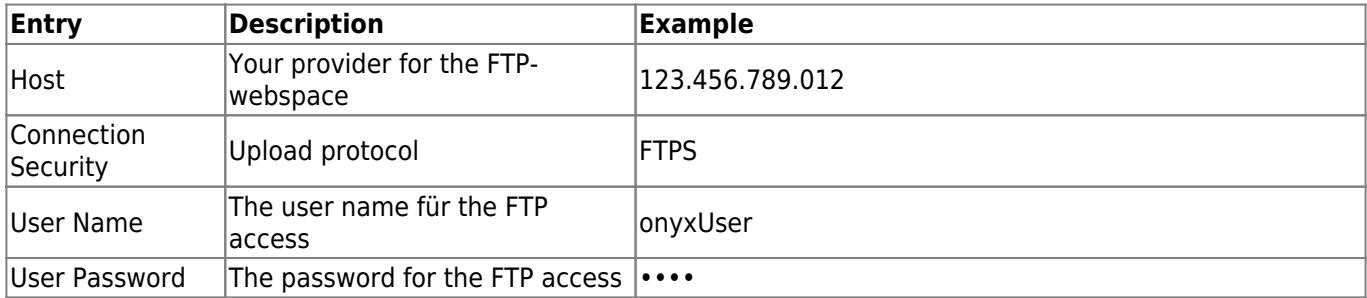

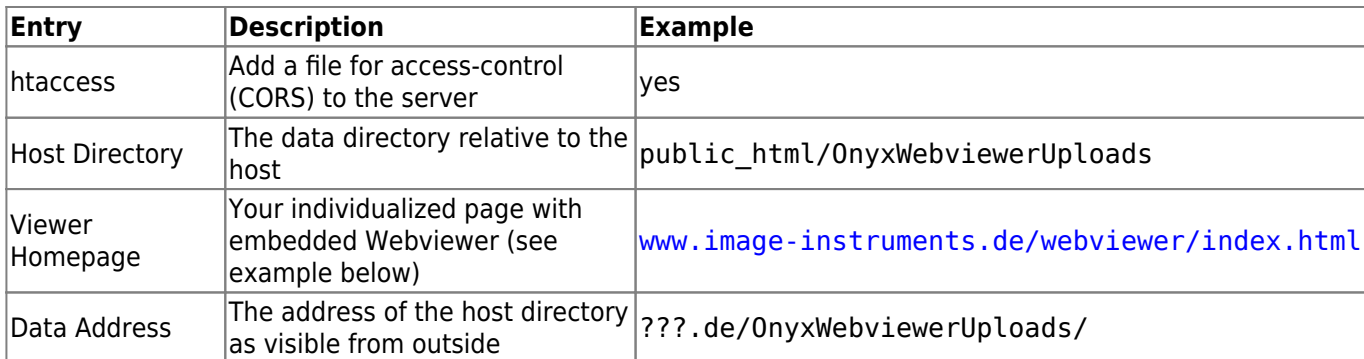

- Take care of the valid sequence of protocols in both the iframe-embedding in the viewer homepage and in the configuration above (http  $\geq$  = https in Viewer Homepage  $\geq$  iFrame  $\geq$  Data-Address)
- Notice that the of the Host Directory might be different from the address from outside (Data Address)
- The minimal page for an individualized viewer looks like this:

 Please note that the way of embedding has changed due to a new security feature (or bug) in the safari browser:

```
<html xmlns="http://www.w3.org/1999/xhtml">
<head> <title>My 3D Viewer</title> <meta http-equiv="Content-Type"
content="text/html; charset=utf-8" />
   <script>
    function addIFrame() { // Neue dynamische Einbindung über Script
       var iframe = document.createElement('iframe');
       var viewerURL = '//onyx.orthorobot.com/webviewer/main.html';
       var viewerData = window.location.search; // change this if you have a CMS
managing the link data "?mlink=abc.iiwgl&p=xxx&..."
       iframe.setAttribute('name', 'OnyxCephWebGL');
       iframe.setAttribute('style', 'position:fixed; top:0px; left:0px; bottom:0px;
right:0px; width:100%; height:100%; border:none; margin:0; padding:0;
overflow:hidden; z-index:1;');
       iframe.setAttribute('src', viewerURL+viewerData);
       document.body.appendChild(iframe);
    }
  </script>
</head>
<body onload="addIFrame()">
   <img src="MyLogo.png" style="position:absolute;top:0;left:0;z-index:2">
   <!-- the iframe is inserted here -->
</body>
</html>
```
### **Troubleshooting**

The upload does not work:

Check the upload-settings and verify that you can connect wwith your settings using an auxilliary tool like TotalCommander or FileZilla

The viewer page stays empty with the message "Downloading":

Check the data address in the configuration: can you access the iiwgl file linked in the URL after the mlink=? If not use an FTP tool to see where your data is uploaded to and how you can access those files over http or https. Possibly, the file type must be declared explicitly as "allowed to download" in the server configuration.

- Open the development tools in your browser using F12 and look for any red error message in the console:
	- o If the error contains something about "CORS", it is not loading because of a security mechanism which must be configured correctly at the server.
	- o If the error complains about http and https: verify your configuration: a viewer at https cannot access data using http

## **Links**

- [WebView Upload Settings](http://onyxwiki.net/doku.php?id=en:tab_uploaddata_webview)
- [WebViewer Controls](http://onyxwiki.net/doku.php?id=en:3d_viewn)
- [WebViewer Examples](http://onyxwiki.net/doku.php?id=en:webviewexamples)

From: <http://onyxwiki.net/>- **[OnyxCeph³™ Wiki]**

Permanent link: **[http://onyxwiki.net/doku.php?id=en:function\\_webexport&rev=1664982730](http://onyxwiki.net/doku.php?id=en:function_webexport&rev=1664982730)**

Last update: **2022/10/05 17:12**

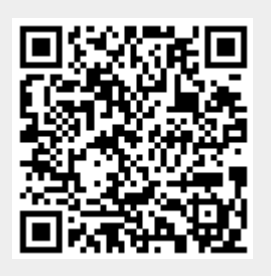